Corporate Term Deposit User Manual Oracle Banking Digital Experience Patchset Release 21.1.3.0.0

Part No. F40800-01

November 2021

# ORACLE

Corporate Term Deposit User Manual November 2021

Oracle Financial Services Software Limited Oracle Park Off Western Express Highway Goregaon (East) Mumbai, Maharashtra 400 063 India Worldwide Inquiries: Phone: +91 22 6718 3000 Fax:+91 22 6718 3001

www.oracle.com/financialservices/

Copyright © 2006, 2021, Oracle and/or its affiliates. All rights reserved.

Oracle and Java are registered trademarks of Oracle and/or its affiliates. Other names may be trademarks of their respective owners.

U.S. GOVERNMENT END USERS: Oracle programs, including any operating system, integrated software, any programs installed on the hardware, and/or documentation, delivered to U.S. Government end users are "commercial computer software" pursuant to the applicable Federal Acquisition Regulation and agency-specific supplemental regulations. As such, use, duplication, disclosure, modification, and adaptation of the programs, including any operating system, integrated software, any programs installed on the hardware, and/or documentation, shall be subject to license terms and license restrictions applicable to the programs. No other rights are granted to the U.S. Government.

This software or hardware is developed for general use in a variety of information management applications. It is not developed or intended for use in any inherently dangerous applications, including applications that may create a risk of personal injury. If you use this software or hardware in dangerous applications, then you shall be responsible to take all appropriate failsafe, backup, redundancy, and other measures to ensure its safe use. Oracle Corporation and its affiliates disclaim any liability for any damages caused by use of this software or hardware in dangerous applications.

This software and related documentation are provided under a license agreement containing restrictions on use and disclosure and are protected by intellectual property laws. Except as expressly permitted in your license agreement or allowed by law, you may not use, copy, reproduce, translate, broadcast, modify, license, transmit, distribute, exhibit, perform, publish or display any part, in any form, or by any means. Reverse engineering, disassembly, or decompilation of this software, unless required by law for interoperability, is prohibited.

The information contained herein is subject to change without notice and is not warranted to be error-free. If you find any errors, please report them to us in writing.

This software or hardware and documentation may provide access to or information on content, products and services from third parties. Oracle Corporation and its affiliates are not responsible for and expressly disclaim all warranties of any kind with respect to third-party content, products, and services. Oracle Corporation and its affiliates will not be responsible for any loss, costs, or damages incurred due to your access to or use of third-party content, products, or services.

## **Table of Contents**

| 1. | P                      | Preface1-1                            |  |  |  |  |  |  |
|----|------------------------|---------------------------------------|--|--|--|--|--|--|
|    | 1.1                    | Intended Audience1-1                  |  |  |  |  |  |  |
|    | 1.2                    | Documentation Accessibility1-1        |  |  |  |  |  |  |
|    | 1.3                    | Access to Oracle Support1-1           |  |  |  |  |  |  |
|    | 1.4                    | Structure1-1                          |  |  |  |  |  |  |
| ,  | 1.5                    | Related Information Sources1-1        |  |  |  |  |  |  |
| 2. | Т                      | ransaction Host Integration Matrix2–1 |  |  |  |  |  |  |
| 3. | Те                     | erm Deposit                           |  |  |  |  |  |  |
| 4. | Т                      | erm Deposits Overview4–1              |  |  |  |  |  |  |
| 5. | N                      | ew Term Deposit5–1                    |  |  |  |  |  |  |
| 6. | Те                     | erm Deposit Details6–1                |  |  |  |  |  |  |
| 7. | E                      | dit Maturity Instructions7–1          |  |  |  |  |  |  |
| 8. | Тор Up                 |                                       |  |  |  |  |  |  |
| 9. | Redeem Term Deposit9–1 |                                       |  |  |  |  |  |  |
| 10 |                        | Transactions                          |  |  |  |  |  |  |
|    | 10.1                   | Request Statement                     |  |  |  |  |  |  |
|    | 10.2                   | Pre-generated Statement               |  |  |  |  |  |  |
|    | 10.3                   | B E-statements                        |  |  |  |  |  |  |
| 11 |                        | Account Nickname                      |  |  |  |  |  |  |

# 1. Preface

## 1.1 Intended Audience

This document is intended for the following audience:

- Customers
- Partners

## 1.2 **Documentation Accessibility**

For information about Oracle's commitment to accessibility, visit the Oracle Accessibility Program website at <a href="http://www.oracle.com/pls/topic/lookup?ctx=acc&id=docacc.">http://www.oracle.com/pls/topic/lookup?ctx=acc&id=docacc.</a>

## 1.3 Access to Oracle Support

Oracle customers have access to electronic support through My Oracle Support. For information, visit

http://www.oracle.com/pls/topic/lookup?ctx=acc&id=info or visit

http://www.oracle.com/pls/topic/lookup?ctx=acc&id=trs if you are hearing impaired.

## 1.4 Structure

This manual is organized into the following categories:

*Preface* gives information on the intended audience. It also describes the overall structure of the User Manual.

Introduction provides brief information on the overall functionality covered in the User Manual.

The subsequent chapters provide information on transactions covered in the User Manual.

Each transaction is explained in the following manner:

- Introduction to the transaction
- Screenshots of the transaction
- The images of screens used in this user manual are for illustrative purpose only, to provide improved understanding of the functionality; actual screens that appear in the application may vary based on selected browser, theme, and mobile devices.
- Procedure containing steps to complete the transaction- The mandatory and conditional fields of the transaction are explained in the procedure. If a transaction contains multiple procedures, each procedure is explained. If some functionality is present in many transactions, this functionality is explained separately.

## 1.5 Related Information Sources

For more information on Oracle Banking Digital Experience Patchset Release 21.1.3.0.0, refer to the following documents:

- Oracle Banking Digital Experience Licensing Guide
- Oracle Banking Digital Experience Installation Manuals

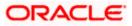

# 2. Transaction Host Integration Matrix

### Legends

| NH | No Host Interface Required.                  |
|----|----------------------------------------------|
| ~  | Pre integrated Host interface available.     |
| ×  | Pre integrated Host interface not available. |

| Sr No | Transaction / Function Name                                                              | Oracle FLEXCUBE<br>Core Banking<br>11.10.0.0.0 | Oracle FLEXCUBE<br>Universal Banking<br>14.5.0.0.0 |
|-------|------------------------------------------------------------------------------------------|------------------------------------------------|----------------------------------------------------|
| 1     | Overview                                                                                 | ✓                                              | ✓                                                  |
| 2     | New Term Deposit                                                                         | ✓                                              | ✓                                                  |
| 3     | New Term Deposit (Maturity<br>Instruction)                                               |                                                |                                                    |
|       | With Maturity Instruction as Close on maturity                                           | ✓                                              | 4                                                  |
|       | With Maturity Instruction as Renew<br>Interest and Principal                             | ✓                                              | 4                                                  |
|       | With Maturity Instruction as Renew<br>Principal and Pay Out the Interest                 | ✓                                              | 4                                                  |
|       | With Maturity Instruction as Renew<br>Special Amount and Pay Out the<br>remaining amount | ×                                              | *                                                  |
| 4     | New Term Deposit (Payout<br>Instruction)                                                 |                                                |                                                    |
|       | With payout instructions - Pay to own account                                            | ✓                                              | 4                                                  |
|       | With payout instructions - Pay to internal account                                       | ×                                              | 4                                                  |
|       | With payout instructions - Pay to domestic bank account                                  | ×                                              | ×                                                  |
|       | With payout instructions - Pay to international bank account                             | ×                                              | ×                                                  |

| Sr No | Transaction / Function Name                                                              | Oracle FLEXCUBE<br>Core Banking<br>11.10.0.0.0 | Oracle FLEXCUBE<br>Universal Banking<br>14.5.0.0.0 |
|-------|------------------------------------------------------------------------------------------|------------------------------------------------|----------------------------------------------------|
| 5     | Term Deposit Details                                                                     | ~                                              | ✓                                                  |
| 6     | Deposit Details - Nickname updation                                                      | NH                                             | NH                                                 |
| 7     | Edit Maturity Instructions                                                               |                                                |                                                    |
|       | With Maturity Instruction as Close on maturity                                           | ✓                                              | ✓                                                  |
|       | With Maturity Instruction as Renew<br>Interest And Principal                             | ✓                                              | ✓                                                  |
|       | With Maturity Instruction as Renew Principal and Pay Out the Interest                    | ✓                                              | ✓                                                  |
|       | With Maturity Instruction as Renew<br>Special Amount and Pay Out the<br>remaining amount | ×                                              | *                                                  |
| 8     | Edit Payout Instruction                                                                  |                                                |                                                    |
|       | With payout instructions - Pay to own account                                            | *                                              | *                                                  |
|       | With payout instructions - Pay to internal account                                       | ×                                              | ✓                                                  |
|       | With payout instructions - Pay to domestic bank account                                  | ×                                              | ×                                                  |
|       | With payout instructions - Pay to international bank account                             | ×                                              | ×                                                  |
| 9     | Тор Up                                                                                   | ×                                              | ~                                                  |
| 10    | Redeem Term Deposit to own account                                                       | ✓                                              | ✓                                                  |
| 11    | Redeem Term Deposit to internal account                                                  | ×                                              | ✓                                                  |
| 12    | Redeem Term Deposit to domestic account                                                  | ×                                              | ×                                                  |
| 13    | Redeem Term Deposit to international account                                             | ×                                              | ×                                                  |
| 14    | Transactions                                                                             | 1                                              | √                                                  |

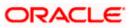

| Sr No | Transaction / Function Name              | Oracle FLEXCUBE<br>Core Banking<br>11.10.0.0.0 | Oracle FLEXCUBE<br>Universal Banking<br>14.5.0.0.0 |
|-------|------------------------------------------|------------------------------------------------|----------------------------------------------------|
| 15    | Transactions- Request Statement          | ×                                              | ✓                                                  |
| 16    | Transactions- Pre-Generated<br>Statement | ×                                              | ✓                                                  |

Home

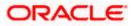

# 3. Term Deposit

Term Deposit is a type of investment where the money is invested at financial institutions for a fixed period of time on which an agreed amount of interest is earned. Unlike regular saving account, interest earned in term deposit is higher. Application enables users to open and manage Term Deposits through its entire life cycle.

Note: In application

1) Account searchable drop-down will allow user to search the account number basis on the Account Number, Account Name, or Account Currency.

Bank can configure the fields to be shown as additional values in the accounts drop-down.
 If in Group Corporate Onboarding - Group Corporate Profiling setup, Approval Routing Type is selected as Manual, system will allow initiator to choose the approval workflow from the resolved rules as part of transaction initiation. Refer Group Corporate Onboarding - Group Corporate Profiling section in User Manual Oracle Banking Digital Experience Core for more details.

The transactions available under the Term Deposit module:

- Overview
- Deposit Details
- New Term Deposit
- Edit Maturity Instructions
- Top up
- Redeem Term Deposit
- Transactions
- Term Deposit Calculator

#### **Pre-Requisites**

Maintenances have to be performed for accounts of the Primary Party & the Linked Parties, that the user needs to access either for enquiries or transactions.

- Party preference is maintained (primary and linked parties)
- Corporate users are created.
- Transaction and account access is provided to corporate user (primary and linked parties)
- Approval rule set up for corporate user to perform the actions
- Transaction limits are assigned to user to perform the transaction

#### Home

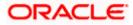

## 4. Term Deposits Overview

The Term Deposit overview page displays an overview of the customer's holdings with the bank and also provides links to various transactions offered to the customer.

The screen provides the user with a holistic view of all the term deposits that he has access to.

Below are the components of the term deposit overview screen:

- Term Deposits Accounts Overview and Current Position
- Quick Links: New Deposit, Top Up, Redemption, Edit Maturity Instruction, and Request Statement
- Term Deposits Accounts Summary
- Term Deposits Calculator

#### How to reach here:

#### Toggle Menu > Menu > Accounts > Term Deposits > Overview

#### **Term Deposits Overview**

|                 |                                                  |               |                                                                                                    |                                      |                              |                       | Maker 🗸   | ATM/Branch                       | English 🗡                  |
|-----------------|--------------------------------------------------|---------------|----------------------------------------------------------------------------------------------------|--------------------------------------|------------------------------|-----------------------|-----------|----------------------------------|----------------------------|
| ≡ @futura       | a bank                                           |               |                                                                                                    |                                      |                              |                       | Q, 🗹      | Welcome, Mack<br>Last login 06 N | < Thomas ↓<br>May 05:01 AM |
|                 | 5<br>Total Accounts<br>E8,333.33<br>Net Balance  |               | Current Positi<br>Investment<br>(£8.33.33<br>Current Balance<br>(£8.33.33<br>Maturity Amount<br>(£8.677.45) | t<br>2<br>)<br>t                     | Conventional V               | Quick Links           | posit     |                                  |                            |
| TD Accounts Sur | mmary                                            |               |                                                                                                    |                                      | Conventional $\checkmark$    | Term Deposit Ca       | alculator |                                  |                            |
| Party Name      | Deposit Number                                   | Interest Rate | Maturity Date                                                                                               | Principal Balance                    | Maturity Balance             | Amount                |           |                                  |                            |
| Sunrise Coffee  | FD-Floating Rate                                 | 7.00%         | 22 Aug 2020                                                                                                 | \$5,000.00                           | \$5,480.40                   |                       |           |                                  |                            |
| Sunrise Coffee  | Auto Deposits<br>without TopUp<br>xxxxxxxxxx0020 | 3.00%         | 22 May 2019                                                                                                 | £5,000.00                            | £5,023.85                    | Years                 | Months    | Days                             |                            |
| Page 1 of 1     | (1-2 of 2 items) K                               | К (1) > 3     |                                                                                                    |                                      | Download                     | Interest 1% Calculate |           |                                  |                            |
|                 |                                                  | Copyright ©   | 2006, 2020, Oracle and/or                                                                                   | its affiliates. All rights reserved. | Security Information   Terms | and Conditions        |           |                                  |                            |

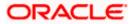

#### The following are the components of the Term Deposits Overview page:

#### **Term Deposit Accounts Overview**

This section displays the following details:

- Total Accounts: Total number of all active Term Deposits.
- Net Balance: Sum of net Balance of all active Term Deposits.

#### **Quick Links**

This section is a quick way to launch Term Deposit transactions viz.,

- New Deposit
- Top Up
- Redemption
- Request Statement
- Edit Maturity Instructions

#### **Term Deposit Accounts Summary**

It displays the list of term deposits, and provides a summary of the accounts.

Details includes:

- Party Name
- Term Deposit Number along with the account nickname
- Interest Rate
- Maturity Date
- Principal Balance
- Maturity Balance

The user can download the accounts summary, for his reference.

**Note:** Click on individual Term Deposit account number to view the respective deposit details.

#### **Term Deposit Calculator**

The Term Deposit calculator gives an indication to the user about the interest which will be earned and total value of deposit at maturity. For more information, refer the Term Deposit Calculator section in the **Oracle Banking Digital Experience Corporate Customer Services** user manual.

Home

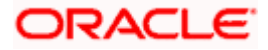

## 5. New Term Deposit

The New Term Deposit page enables the customer to apply for a new term deposit. All the term deposit offerings of the bank are available for selection on this page. The customer can select any product offer in order to apply for a term deposit of choice.

While applying for a term deposit, the customer is required to identify the amount for which the deposit is to be opened and the tenure i.e. the term of the deposit. Additionally, the customer is also required to define maturity instructions and also to select the current or savings account from which funds are to be debited in order to fund the deposit.

Note: Send to Modify functionality is now supported for this transaction.

#### How to reach here:

Toggle Menu > Menu > Accounts > Term Deposits > New Term Deposit OR Toggle Menu > Menu > Accounts > Term Deposits > Overview > Quick Links > New Deposit OR Access through the kebab menu of transactions available under the **Term Deposit** module

#### **New Term Deposit**

| 🗏 🕼 futura                                   | a bank Search              |                    |
|----------------------------------------------|----------------------------|--------------------|
| New Term D                                   | Deposit                    |                    |
|                                              |                            |                    |
| Holding Details                              | •                          |                    |
| Primary Account Hole                         | der                        |                    |
| Joe Peter                                    |                            |                    |
| Deposit Details                              |                            |                    |
| Source Account                               |                            |                    |
| x000000000000000000058                       | *                          |                    |
| Balance : EUR450,400                         | 0.00                       |                    |
| Term Deposit Produc                          | t                          |                    |
| FD-Floating Rate                             |                            | $\sim$             |
| Deposit Amount                               |                            |                    |
|                                              | GBP12,000.00               |                    |
| Calculate Foreign E                          | Exchange                   |                    |
| Deposit Tenure                               |                            |                    |
| <ul> <li>Tenure</li> <li>D</li> </ul>        | )ate                       |                    |
| Years                                        | Months                     | Days               |
| 5                                            | 11                         | 23                 |
| Minimum allowed is I                         | 0 Year(s), 1 Month(s), 0 D | Day(s) and Maximum |
| allowed is 10 Year(s),<br>Calculate Maturity | 0 Month(s), 0 Day(s)       |                    |
|                                              |                            |                    |
| Maturity Details                             | 5                          |                    |
| Maturity Instruction                         |                            |                    |
| Close on Maturity                            |                            | $\sim$             |
| Pay To                                       |                            |                    |
| Own Account                                  |                            | $\sim$             |
| Transfer Account                             |                            |                    |
| x000000000000000000025                       | ÷                          |                    |
| Joe Peter<br>HELFC UNIVERSA                  | IL BANK                    |                    |
| Goron<br>GREAT BRITAIN                       |                            |                    |
|                                              |                            |                    |
| Submit Ca                                    | ncel                       |                    |
|                                              |                            |                    |
|                                              |                            |                    |
|                                              |                            | Copyright (5 20)   |

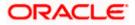

### Look up - Bank Code

| Search IFSC Code |        | Bank Name           |             |  |  |  |
|------------------|--------|---------------------|-------------|--|--|--|
|                  |        |                     |             |  |  |  |
| State            |        | City                |             |  |  |  |
| Search           |        |                     |             |  |  |  |
| Bank Name        | Branch | Address             | IFSC Code   |  |  |  |
| AARBDE5W         |        | 13, VARDANANTS STR. | AARBDE5W108 |  |  |  |
| AAAKUK02         |        | SALAM STREET        | AAAKUK02XXX |  |  |  |
| APACGB61001      |        |                     | APACGB61001 |  |  |  |
|                  |        |                     |             |  |  |  |

### **Field Description**

| Field Name                    | Description                                                                                                    |
|-------------------------------|----------------------------------------------------------------------------------------------------|
| Holding Details               |                                                                                                    |
| Primary Account Holder        | Name of the user who is logged-in.                                                                                                    |
| Deposit Details               |                                                                                                    |
| Source Account                | Account number along with the account nickname to be<br>debited in order to open the term deposit. The account<br>could be either the users own Party account or any linked<br>party account that he has access to. |
|                               | Application displays the Current balance of the selected source account.                                                                                                    |
| Balance                       | On selection of a current or savings account in the <b>Source</b><br><b>Account</b> field, the current balance of the specific account<br>is displayed in this field.                                               |
| Term Deposit Product          | Term deposit products available. Products which are<br>enabled for opening new account from digital platform will<br>be listed in the dropdown.                                                                     |
| Deposit Amount                | Principal amount of the term deposit to be opened.                                                                                                    |
| Currency                      | Currency of the deposit.                                                                                                    |
|                               | This field appears as a label (instead of List for selection) where the deposit product supports only single currency.                                                                                              |
| System Displays the Minimum & | & Maximum Deposit Amount allowed                                                                                                    |
| Current Exchange Rate         | Displays the currency exchange rate, if the source account currency and the deposit currency are different.                                                                                                    |

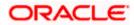

| Field Name           | Description                                                                                                    |
|----------------------|----------------------------------------------------------------------------------------------------|
| Exchange Amount      | Displays the exchange amount as per the exchange rate, if<br>the source account currency and the deposit currency are<br>different.                                                                         |
| Deposit Tenure       | Deposit tenure of the product, either deposit period or maturity date.                                                                                                    |
|                      | The options are:                                                                                                    |
|                      | • Tenure                                                                                                    |
|                      | • Date                                                                                                    |
| Years                | Years of the deposit tenure.                                                                                                    |
|                      | This field appears if you select the <b>Tenure</b> option in the <b>Deposit Tenure</b> field.                                                                                                    |
| Months               | Months of the deposit tenure.                                                                                                    |
|                      | This field appears if you select the <b>Tenure</b> option in the <b>Deposit Tenure</b> field.                                                                                                    |
| Days                 | Days of the deposit tenure.                                                                                                    |
|                      | This field appears if you select <b>Tenure</b> option from the <b>Deposit Tenure</b> field.                                                                                                    |
| Date                 | Maturity date of the deposit.                                                                                                    |
|                      | This field appears if you select <b>Date</b> option from the <b>Deposit Tenure</b> field.                                                                                                    |
| Deposit Period Range | The minimum and maximum period within which the deposit account can be opened is displayed against the deposit tenure field once the customer selects a deposit product in the <b>Select Product</b> field. |

### **Calculate Maturity**

The customer can click on the <u>Calculate Maturity</u> link in order to be displayed the maturity amount and interest rate applicable on the deposit account based on the information defined.

| Maturity Amount  | The system will calculate and display the estimated maturity amount based on the parameters defined by the customer. |
|------------------|----------------------------------------------------------------------------------------------------|
| Interest Rate    | The rate of interest applicable on deposit account.                                                                  |
| Maturity Details |                                                                                                    |

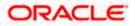

| Field Name           | Description                                                                                                    |  |  |  |
|----------------------|----------------------------------------------------------------------------------------------------|--|--|--|
| Maturity Instruction | Maturity instructions to be set by the user for the selected deposit account.                                                                                                    |  |  |  |
|                      | The options are:                                                                                                    |  |  |  |
|                      | Close on Maturity (No Rollover)                                                                                                    |  |  |  |
|                      | Renew Interest and Principal                                                                                                    |  |  |  |
|                      | <ul> <li>Renew Principal and Pay Out the Interest</li> </ul>                                                                                                    |  |  |  |
|                      | <ul> <li>Renew Special Amount and Pay Out the<br/>remaining amount</li> </ul>                                                                                                    |  |  |  |
| Roll over Amount     | Special amount be rolled over.                                                                                                    |  |  |  |
|                      | This field appears if you select <b>Renew Special Amount</b><br>and Pay Out the Remaining Amount option from the<br>Maturity Instruction list.                                                                                                    |  |  |  |
| Рау То               | This field is displayed if the customer has selected any maturity instruction that involves any part of the deposit amount to be paid out at the time of maturity. In case the maturity instruction <b>Close on Maturity</b> has been selected, this field will be displayed only if the user has selected the option <b>Single Account</b> from the <b>Transfer Principal and Interest to</b> field. |  |  |  |
|                      | The customer is required to select the mode through which the amount to be paid out is transferred.                                                                                                    |  |  |  |
|                      | The options are:                                                                                                    |  |  |  |
|                      | Own accounts                                                                                                    |  |  |  |
|                      | Internal Account                                                                                                    |  |  |  |
|                      | Domestic Bank Account                                                                                                    |  |  |  |
|                      | International Bank Account                                                                                                    |  |  |  |
|                      | This field is not displayed if the customer has selected <b>Renew Principal and Interest</b> option from the <b>Maturity Instructions</b> list.                                                                                                    |  |  |  |

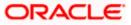

| Field Name       | Description                                                                                                    |  |  |
|------------------|----------------------------------------------------------------------------------------------------|--|--|
| Pay Principal To | This field is displayed only if the customer has selected the option <b>Close on Maturity</b> from the <b>Maturity Instructions</b> list and proceeds to select the option <b>Separate Accounts</b> from the <b>Transfer Principal and Interest to</b> field. |  |  |
|                  | The customer is required to select the mode through which the principal amount to be paid out is transferred.                                                                                                    |  |  |
|                  | The options are:                                                                                                    |  |  |
|                  | Own accounts                                                                                                    |  |  |
|                  | Internal Bank Account                                                                                                    |  |  |
|                  | Domestic Bank Account                                                                                                    |  |  |
|                  | <b>Note:</b> This option will be provided only if it is supported for the term deposit product selected from the Term Deposit Product list.                                                                                                    |  |  |
| Pay Interest To  | This field is displayed only if the customer has selected the option <b>Close on Maturity</b> from the <b>Maturity Instructions</b> list and proceeds to select the option <b>Separate Accounts</b> from the <b>Transfer Principal and Interest to</b> field. |  |  |
|                  | The customer is required to select the mode through which<br>the interest amount out of the total maturity amount to be<br>paid out is transferred.                                                                                                    |  |  |
|                  | The options are:                                                                                                    |  |  |
|                  | Own accounts                                                                                                    |  |  |
|                  | Internal Bank Account                                                                                                    |  |  |
|                  | Domestic Bank Account                                                                                                    |  |  |
|                  | <b>Note:</b> This option will be provided only if it is supported for the term deposit product selected from the Term Deposit Product list.                                                                                                    |  |  |
|                  |                                                                                                    |  |  |

#### **Own Account**

This section is displayed if the customer has selected the option **Own Account** in the **Pay To** field or in the **Pay Principal To** or **Pay Interest To** fields.

**Transfer Account** The customer can select a current or savings account to which the funds will be transferred when the deposit matures. All the customer's current and savings accounts held with the bank will be listed down and available for selection.

#### **Internal Bank Account**

This section is displayed if the customer has selected the option **Internal Account** in the **Pay To** field or in the **Pay Principal To** or **Pay Interest To** fields.

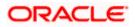

| Field Name             | Description                                                                                     |
|------------------------|-------------------------------------------------------------------------------------------------|
| Account Number         | Account number to which the funds are to be transferred.                                        |
| Confirm Account Number | The account number selected in the Account Number field must be entered again for confirmation. |

#### **Domestic Bank Account**

This section is displayed if the customer has selected the option **Domestic Bank Account** in the **Pay To** field or in the **Pay Principal To** or **Pay Interest To** fields.

| Account number to which the funds are to be transferred.                             |  |
|--------------------------------------------------------------------------------------|--|
| Name of the account to which funds are to be transferred.                            |  |
| Bank code of the destination account.                                                |  |
| Link to help the user search for Bank Code.                                          |  |
| On verifying the Bank Code, Bank Address gets displayed based on provided Bank Code. |  |
|                                                                                      |  |

#### **International Bank Account**

This section is displayed if the customer has selected the option **International Bank Account** in the **Pay To** field or in the **Pay Principal To** or **Pay Interest To** fields.

| Account Number     | The customer can identify a current or savings account to which the funds are to be transferred once the deposit is redeemed. |  |
|--------------------|----------------------------------------------------------------------------------------------------|--|
| SWIFT Code         | The unique code used to identify the bank where the international account is held.                                            |  |
|                    | On verifying the SWIFT Code, the bank details get displayed.                                                                  |  |
| Look Up SWIFT Code | Search option to look for the SWIFT code of the bank of the destination account.                                              |  |
| Beneficiary Name   | Name of the account holder who will be the beneficiary of the funds once the deposit is redeemed.                             |  |

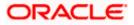

| Field Name             | Description                               |
|------------------------|-------------------------------------------|
| Correspondence Charges | Correspondence charges of the redemption. |
|                        | The charges can be borne by:              |
|                        | Beneficiary (BEN)                         |
|                        | Remitter (REM)                            |
|                        | Sharing                                   |

#### To open a new term deposit:

- 1. From the **Source Account** list, select the current or savings account to be debited in order to open the term deposit.
- 2. From the **Term Deposit Product** list, select the term deposit product that you want to apply for.
- 3. To view the rates of interest applicable on the term deposit, click on the **View Interest Rates** link displayed against the **Select Product** field once a product is selected.
- 4. From the **Currency** list, select the currency in which you want the term deposit to be held.
- 5. In the **Deposit Amount** field, enter the deposit amount.
- 6. Click on the <u>Calculate Foreign Exchange</u> link to calculate deposit amount w.r.t. foreign currency.
- 7. Select the desired option against the **Deposit Tenure** field.
  - a. If you select the **Tenure** option:
    - i. In the Years, Months and Days field enter the appropriate values.
  - b. If you option the **Date** option:
    - i. From the **Date** list, select the appropriate date.
- 8. To view the deposit maturity amount and interest rate chargeable, click on the <u>Calculate</u> <u>Maturity</u> link.
- 9. From the **Holding Pattern** field, select whether the deposit being opened is to have a single holding pattern or a joint holding pattern.
- 10. Specify maturity instructions as desired, in the **Maturity Instruction** field.
  - a. If you have selected the option Close on Maturity;
    - i. Select the mode through which the maturity amount is to be transferred, in the **Pay To** field.
  - b. If you have selected the option Renew Principal and Pay Out the Interest;
    - i. Select the mode through which the interest amount is to be transferred, in the **Pay To** field.
  - c. If you have selected the option Renew Special Amount and Pay Out the Remaining Amount;
    - i. Enter the amount to be rolled over in the Rollover Amount field.
    - ii. Select the mode through which the remaining amount (Maturity Amount minus Rollover Amount) is to be transferred, in the **Pay To** field.

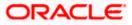

- 11. If you have selected the option **Close on Maturity** from the **Maturity Instructions** field, from the **Transfer Principal and Interest to** field;
  - a. Select the option **Single Account** if you want the entire amount on maturity to be transferred to a single CASA account.

OR

Select the option **Separate Accounts** if you want the principal and interest amounts to be transferred to two different CASA accounts.

12. The following is applicable If you have selected any option that involves payout from the Maturity Instructions field and if you have selected the option Single Account from the Transfer Principal and Interest to field applicable if you have selected the option Close on Maturity from the Maturity Instructions field:

From the Pay To list;

- a. If you have selected the option Own Account;
  - i. From the **Account Number** list, select a current or savings account which is to be credited with the specific amount at the time of deposit maturity.
- b. If you have selected the option Internal Account;
  - i. In the **Account Number** field, enter the account number which is to be credited with the specific amount at the time of deposit maturity.
  - ii. In the **Confirm Account Number** field, re-enter the account number as entered in the Account Number field.
- c. If you have selected the option Domestic Bank Account;
  - i. In the **Account Number** field, enter the account number which is to be credited with the specific amount at the time of deposit maturity.
  - ii. In the **Account Name** field, enter the name of the account holder who will be the beneficiary to whom funds will be transferred once the deposit matures.
  - iii. In the **Bank Code** field, enter the bank code in which the beneficiary account is held or select it from the look up.
  - iv. Click Submit to verify and fetch bank details based on Bank Code (BIC).
- d. If you select International Bank Account option in Pay To field;
  - i. In the **Account Number** field, enter the account number of the beneficiary.
  - In the SWIFT Code field, enter the SWIFT code of the bank where the beneficiary account is held, and click Verify, to verify the code. OR

Use the Look Up SWIFT Code link to find the SWIFT code.

- iii. In the Beneficiary Name field; enter the account name of the beneficiary.
- iv. From the **Correspondence Charges** list, select who will be bearing the correspondence charges.
- 13. The following is applicable if you have selected the option **Separate Accounts** from the **Transfer Principal and Interest to** field applicable if you have selected the option **Close on Maturity** from the **Maturity Instructions** field:

From the Pay Principal To list;

a. If you have selected the option Own Account;

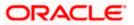

- i. From the **Account Number** list, select a current or savings account which is to be credited with the principal amount at the time of deposit maturity.
- b. If you have selected the option Internal Account;
  - i. In the **Account Number** field, enter the account number which is to be credited with the principal amount at the time of deposit maturity.
  - ii. In the **Confirm Account Number** field, re-enter the account number as entered in the Account Number field.
- c. If you have selected the option **Domestic Bank Account**;
  - i. In the **Account Number** field, enter the account number which is to be credited with the principal amount at the time of deposit maturity.
  - ii. In the **Account Name** field, enter the name of the account holder who will be the beneficiary to whom funds will be transferred once the deposit matures.
  - iii. In the **Bank Code** field, enter the bank code in which the beneficiary account is held or select it from the look up.
  - iv. Click Submit to verify and fetch bank details based on Bank Code (BIC).
- d. If you have selected the International Bank Account option;
  - i. In the Account Number field, enter the account number of the beneficiary.
  - ii. In the SWIFT Code field, enter the SWIFT code of the bank where the beneficiary account is held, and click Verify, to verify the code.
     OR
     Use the Look Up SWIFT Code link to find the SWIFT code.
  - iii. In the **Beneficiary Name** field; enter the account name of the beneficiary.
  - iv. From the **Correspondence Charges** list, select who will be bearing the correspondence charges.

From the Pay Interest To list;

- a. If you have selected the option Own Account;
  - i. From the **Account Number** list, select a current or savings account which is to be credited with the interest amount at the time of deposit maturity.
- b. If you have selected the option Internal Account;
  - i. In the **Account Number** field, enter the account number which is to be credited with the interest amount at the time of deposit maturity.
  - ii. In the **Confirm Account Number** field, re-enter the account number as entered in the Account Number field.
- c. If you have selected the option Domestic Bank Account;
  - i. In the **Account Number** field, enter the account number which is to be credited with the interest amount at the time of deposit maturity.
  - ii. In the **Account Name** field, enter the name of the account holder who will be the beneficiary to whom funds will be transferred once the deposit matures.
  - iii. In the **Bank Code** field, enter the bank code in which the beneficiary account is held or select it from the look up.
  - iv. Click Submit to verify and fetch bank details based on Bank Code (BIC).
- d. If you have selected the International Bank Account option;

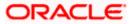

- i. In the Account Number field, enter the account number of the beneficiary.
- ii. In the SWIFT Code field, enter the SWIFT code of the bank where the beneficiary account is held, and click Verify, to verify the code. OR

Use the Look Up SWIFT Code link to find the SWIFT code.

- iii. In the Beneficiary Name field; enter the account name of the beneficiary.
- iv. From the **Correspondence Charges** list, select who will be bearing the correspondence charges.
- Click Submit.
   The Deposit Details, Maturity Details appears.
   OR
   Click Cancel to cancel the transaction.
- 15. The **Review** screen is displayed. Verify the details and click **Confirm**. OR

Click **Cancel** to cancel the transaction. OR

Click **Back** to navigate to the previous screen.

 The Confirm screen is displayed with a success message along with the reference number. Click Home link to navigate to back to the Dashboard. OR

Click Go To Account Details link to view the deposit details.

Home

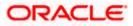

## 6. Term Deposit Details

The deposit details page displays details of a specific term deposit of the customer. Details such as holding pattern and names of account holders, the current status of the deposit, the interest rate applicable and the deposit amounts and dates, are displayed.

#### How to reach here:

Toggle Menu > Menu > Accounts > Term Deposits > Overview > TD Accounts Summary > Deposit number link > Term Deposit Details OR

Dashboard > Term Deposits widget >TD Accounts Summary > Deposit number link > Term Deposit Details

OR

Access through the kebab menu of transactions available under the **Term Deposit** module

#### **Term Deposit Details**

|                                                                             |                                       |                                    |                                   | Viewer $\checkmark$ | ATM/Branch                            | English $\checkmark$ |
|-----------------------------------------------------------------------------|---------------------------------------|------------------------------------|-----------------------------------|---------------------|---------------------------------------|----------------------|
| = futura bank Search                                                        | Q                                     |                                    |                                   | Ŷ                   | Welcome, Abd<br>Last login 17 Aug 04: |                      |
| Term Deposit Details                                                        |                                       |                                    |                                   |                     |                                       | 8                    |
|                                                                             |                                       |                                    |                                   |                     |                                       |                      |
| XXXXXXXXXXXXXXXXXXXXXXXXXXXXXXXXXXXXXX                                      | Current Balance                       | Maturity Date                      | Product Name                      |                     | name                                  |                      |
|                                                                             | EUR1,000.00                           | 30 Apr 2020                        | FD-Floating Rate                  | Not                 | Assigned                              |                      |
| Deposit & Maturity Details                                                  |                                       |                                    |                                   |                     |                                       |                      |
| Original Principal Amount                                                   |                                       | Current Princip                    | al Amount                         |                     |                                       |                      |
| EUR1,000.00                                                                 |                                       | EUR1,000.00                        |                                   |                     |                                       |                      |
| Deposit Date                                                                |                                       | Deposit Term                       |                                   |                     |                                       |                      |
| 30 Mar 2020                                                                 |                                       | 0 Year(s), 1 M                     | onth(s), 0 Day(s)                 |                     |                                       |                      |
| Rate of Interest                                                            |                                       | Value Date                         |                                   |                     |                                       |                      |
| 16.00%                                                                      |                                       | 30 Mar 2020                        |                                   |                     |                                       |                      |
| Maturity Amount                                                             |                                       | Maturity Instru                    | tion                              |                     |                                       |                      |
| EUR1,000.00                                                                 |                                       | Renew Princi                       | al and Pay Out the Interest       |                     |                                       |                      |
| Transfer<br>100% of Interest Amount<br>xxxxxxxxxxxxxxxxxxxxxxxxxxxxxxxxxxxx |                                       |                                    |                                   |                     |                                       |                      |
| Hold Amount                                                                 |                                       |                                    |                                   |                     |                                       |                      |
| EUR0.00                                                                     |                                       |                                    |                                   |                     |                                       |                      |
| General Details                                                             |                                       |                                    |                                   |                     |                                       |                      |
| Customer ID                                                                 |                                       | Account Name                       |                                   |                     |                                       |                      |
| ***376                                                                      |                                       | Abdul Industr                      | ies                               |                     |                                       |                      |
| Customer Name                                                               |                                       | Account Branc                      | 1                                 |                     |                                       |                      |
| Abdul Industries                                                            |                                       | HEL FC UNIV<br>Goregaon            | ERSAL BANK                        |                     |                                       |                      |
|                                                                             |                                       | GREAT BRITA                        | IN                                |                     |                                       |                      |
|                                                                             |                                       |                                    |                                   |                     |                                       |                      |
|                                                                             |                                       |                                    |                                   |                     |                                       |                      |
|                                                                             |                                       |                                    |                                   |                     |                                       |                      |
|                                                                             |                                       |                                    |                                   |                     |                                       |                      |
| Сору                                                                        | rright © 2006, 2020, Oracle and/or in | s affiliates. All rights reserved. | SecurityInformation Terms and Cor | nditions            |                                       |                      |

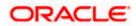

### **Field Description**

| Field Name                   | Description                                                                                                    |  |
|------------------------------|----------------------------------------------------------------------------------------------------|--|
| Deposit Account              | Term deposit account number of user in the masked format. The account number could be of the users own Party or any linked party accounts, that he has access to.                                                                             |  |
| Status                       | The current status of the term deposit account.                                                                                                    |  |
|                              | The possible values are:                                                                                                    |  |
|                              | Active                                                                                                    |  |
|                              | Closed                                                                                                    |  |
| Current Balance              | Current principal amount that is the revised principal amount after top-<br>up / partial redemption.                                                                                                    |  |
| Maturity Date                | The date on which the term deposit will mature.                                                                                                    |  |
| Product Name                 | Name of the product under which TD was opened.                                                                                                    |  |
| Nickname                     | The nickname given to the term deposit account by the account holder.<br>This nickname can be changed or deleted. In case no nickname has<br>been defined for the term deposit account, the option to add nickname<br>will be displayed here. |  |
|                              | For more information, refer Account Nickname.                                                                                                    |  |
| Deposit & Maturity De        | tails                                                                                                    |  |
| Original Principal<br>Amount | Original principal amount at the time of opening of term deposit account.                                                                                                    |  |
| Current Principal<br>Amount  | The current principal amount is the revised principal amount after top-<br>up / partial redemption, if done.                                                                                                    |  |
| Deposit Date                 | Date on which the amount is deposited for initiation of deposit.                                                                                                    |  |
| Deposit Term                 | Term of deposit in years, months and days for the respective product (as maintained by the Core Banking Application).                                                                                                    |  |
|                              | The deposit term appears, if value is one or more than one for each of years/ months/ days for example: 5 Years, 4 Months, 10 Days.                                                                                                    |  |
| Rate of Interest             | Rate of interest applicable for the term deposit.                                                                                                    |  |
| Value Date                   | Value date of the deposit as maintained by the Core Banking Application.                                                                                                    |  |
| Maturity Amount              | The value of the term deposit at the time of maturity.                                                                                                    |  |

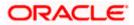

| Field Name                            | Description                                                                                                    |  |
|---------------------------------------|----------------------------------------------------------------------------------------------------|--|
| Maturity Instruction                  | Maturity instructions set by the user for the selected Term Deposit account.                                                                                                    |  |
|                                       | The options are:                                                                                                    |  |
|                                       | Close on Maturity (No Rollover)                                                                                                    |  |
|                                       | Renew Principal And Interest                                                                                                    |  |
|                                       | Renew Principal and Pay Out the Interest                                                                                                    |  |
|                                       | Renew Special Amount and Pay Out the remaining amount                                                                                                    |  |
| Transfer Principal and<br>Interest to | This field is displayed only if the Maturity Instruction is <b>Close on</b><br><b>Maturity</b> from the list.                                                                                                    |  |
|                                       | The value can be any one of the following:                                                                                                    |  |
|                                       | Single Account                                                                                                    |  |
|                                       | Separate Accounts                                                                                                    |  |
| Transfer                              | The details of the account/s to which the maturity amount is to be transferred are displayed. The details include the account number/s in masked format, the transfer type (i.e. own, internal or domestic) and the details of the bank and branch of the account/s.                                                                                 |  |
|                                       | In case the <b>Maturity Instruction</b> is <b>Close on Maturity</b> and<br>subsequently the option b has been selected under <b>Transfer Principal</b><br><b>and Interest</b> to, two sets of account information will be displayed – one<br>in which principal amount is to be transferred and one in which interest<br>amount is to be transferred |  |
|                                       | This field is not displayed if maturity instruction selected is <b>Renew Principal and Interest.</b>                                                                                                    |  |
| Special Amount                        | Special amount to be rolled over.                                                                                                    |  |
|                                       | This field appears if you select <b>Renew Special Amount and Payout</b> the Remaining Amount option from the Maturity Instruction list.                                                                                                    |  |
| Pay to                                | Account transfer options.                                                                                                    |  |
|                                       | The options are:                                                                                                    |  |
|                                       | Own accounts                                                                                                    |  |
|                                       | Internal Bank Account                                                                                                    |  |
|                                       | Domestic Bank Account                                                                                                    |  |
|                                       | International Bank Account                                                                                                    |  |
|                                       | This field does not appear, if you select Renew Principal and Interest option from the Maturity Instructions list.                                                                                                    |  |
| • • •                                 |                                                                                                    |  |

### **Own Account**

This section appears for Own Account transfer.

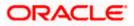

| Field Name              | Description                                                                                                    |  |
|-------------------------|----------------------------------------------------------------------------------------------------|--|
| Transfer Account        | Account number in masked format along with the account nickname to which the funds are to be transferred.              |  |
|                         | On selection of Transfer Account, account related details get displayed like Account Holder's Name and Branch Details. |  |
| Internal Bank Account   | t                                                                                                    |  |
| This section appears fo | r Internal Bank Account transfer.                                                                                      |  |
| Account Number          | Account Number in masked format to which the funds will be transferred.                                                |  |
| Domestic Bank           |                                                                                                    |  |
| This section appears fo | r Domestic Bank Account transfer.                                                                                      |  |
| Beneficiary Name        | Beneficiary name of the term deposit.                                                                                  |  |
| Account Number          | Account number in masked format to which the funds will be transferred.                                                |  |
| Bank Code               | Destination account's bank code.                                                                                       |  |
| International Bank Ac   | count                                                                                                    |  |
| This section appears fo | r International Bank Account transfer.                                                                                 |  |
| Beneficiary Name        | Beneficiary name of the term deposit.                                                                                  |  |
| Account Number          | Account number in masked format to which the funds will be transferred.                                                |  |
| SWIFT Code              | SWIFT code of the bank where the destination account is held.                                                          |  |
| Accrued Interest        | Interest accumulated till current date.                                                                                |  |
|                         | These fields are displayed only with FCR                                                                               |  |
| Last Interest Accrual   | The date on which the last interest was accrued.                                                                       |  |
| Date                    | This field will be displayed if there is any interest accrued.                                                         |  |
|                         | These fields are displayed only with FCR                                                                               |  |
| Deposit Certificate     | Unique number as assigned by the host to the term deposit.                                                             |  |
| Number                  | These fields are displayed only with FCR                                                                               |  |
| Hold Amount             | Hold amount for the term deposit as maintained at the Core Banking Application.                                        |  |
| General Details         |                                                                                                    |  |
|                         |                                                                                                    |  |

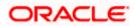

| Field Name     | Description                                                 |  |
|----------------|-------------------------------------------------------------|--|
| Customer ID    | The primary account holder's customer ID in masked format.  |  |
| Account Name   | The name of the account holder.                             |  |
| Customer Name  | The name of the customer.                                   |  |
| Account Branch | Details of the branch at which the deposit account is held. |  |

The following actions can also be performed from this page:

- Add account nickname/ modify/ delete nickname. For more information on Account Nickname refer <u>Account Nickname.</u>
- Click on the kebab menu to access account related transactions. .

Home

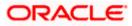

# 7. Edit Maturity Instructions

At any point in time, a customer may want to change the maturity instruction set for a term deposit. The Edit Maturity Instruction feature enables a customer to change the maturity instruction that was set at the time the deposit was being opened. Using this option, the customer can change the maturity instruction of a term deposit.

Note: Send to Modify functionality is now supported for this transaction.

#### How to reach here:

Toggle Menu > Menu > Accounts > Term Deposits > Edit Maturity Instructions OR Toggle Menu > Menu > Accounts > Term Deposits > Overview > Quick Links > Edit Maturity Instructions OR Access through the kebab menu of transactions available under the **Term Deposit** module

### Edit Maturity Instruction

|                                        |                                                                                                    | Viewer V ATM/Branch English V                                                                                                    |
|----------------------------------------|----------------------------------------------------------------------------------------------------|----------------------------------------------------------------------------------------------------|
| = futura bank Search                   | Q                                                                                                   | ی Welcome, Joe mak<br>Last login 15 Jul 12:57 PM                                                                                                    |
| Edit Maturity Instructions             |                                                                                                    | 88                                                                                                    |
|                                        |                                                                                                    |                                                                                                    |
| Deposit Account                        |                                                                                                    |                                                                                                    |
| xxxxxxxxxxxxx0047 - Chally *           |                                                                                                    |                                                                                                    |
| Maturity Instructions                  |                                                                                                    |                                                                                                    |
| Close on Maturity                      | $\checkmark$                                                                                        | Notes                                                                                                    |
|                                        |                                                                                                    | You can change the maturity instructions set at the time<br>of opening this deposit.                                                                       |
| Pay To                                 |                                                                                                    | Select Pay out at maturity and update your maturity                                                                                                    |
| Own Account                            | $\checkmark$                                                                                        | instructions.                                                                                                    |
| Transfer Account                       |                                                                                                    | If your maturity instruction is to Renew an amount, it will<br>be reinvested at the rate applicable at that time for a<br>deposit of that term and amount. |
| xxxxxxxxxxxxxxxxxxxxxxxxxxxxxxxxxxxxxx |                                                                                                    |                                                                                                    |
| Joe Peter                              |                                                                                                    |                                                                                                    |
| HEL FC UNIVERSAL BANK<br>Goron         |                                                                                                    |                                                                                                    |
| GREAT BRITAIN                          |                                                                                                    |                                                                                                    |
|                                        |                                                                                                    |                                                                                                    |
|                                        |                                                                                                    |                                                                                                    |
| Submit Cancel                          |                                                                                                    |                                                                                                    |
|                                        |                                                                                                    |                                                                                                    |
|                                        |                                                                                                    |                                                                                                    |
|                                        | Copyright © 2006, 2020, Oracle and/or its affiliates. All rights reserved. Security Information Ter | ns and Conditions                                                                                                    |
|                                        |                                                                                                    |                                                                                                    |

#### **Field Description**

| Field Name      | Description                                                                                                    |
|-----------------|----------------------------------------------------------------------------------------------------|
| Deposit Account | Term Deposit Account number in masked format along with<br>the account nickname (if any). The account number could be<br>either the users own Party or any linked party that he has<br>access to. |

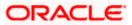

| Field Name                            | Description                                                                                                    |  |  |
|---------------------------------------|----------------------------------------------------------------------------------------------------|--|--|
| Maturity Instructions                 | The maturity instructions set at the time of opening the deposit account will be displayed by default. The customer will be able to change these instructions are required.                                                                                                    |  |  |
|                                       | The options are:                                                                                                    |  |  |
|                                       | Close on Maturity (No Rollover)                                                                                                    |  |  |
|                                       | Renew Interest and Principal                                                                                                    |  |  |
|                                       | <ul> <li>Renew Principal and Pay Out the Interest</li> </ul>                                                                                                    |  |  |
|                                       | <ul> <li>Renew Special Amount and Pay Out the remaining<br/>amount</li> </ul>                                                                                                    |  |  |
| Roll over Amount                      | Special amount be rolled over.                                                                                                    |  |  |
|                                       | This field is displayed if the option <b>Renew Special Amount</b><br>and Pay Out the Remaining Amount has been selected as<br>Maturity Instruction.                                                                                                    |  |  |
| Transfer Principal and<br>Interest to | This field is displayed only if the customer selects the option <b>Close on Maturity</b> from the <b>Maturity Instructions</b> list.                                                                                                    |  |  |
|                                       | The customer can identify if the entire maturity amount is to<br>be transferred to a single CASA account or if the principal and<br>interest amounts are to be split and transferred to two<br>separate CASA accounts.                                                                                                    |  |  |
|                                       | The options are:                                                                                                    |  |  |
|                                       | Single Account                                                                                                    |  |  |
|                                       | Separate Accounts                                                                                                    |  |  |
| Рау То                                | This field is displayed if the customer has selected any<br>maturity instruction that involves any part of the deposit<br>amount to be paid out at the time of maturity. In case the<br>maturity instruction <b>Close on Maturity</b> has been selected,<br>this field will be displayed only if the user has selected the<br>option <b>Single Account</b> from the <b>Transfer Principal and</b><br><b>Interest to</b> field. |  |  |
|                                       | The customer is required to select the mode through which the amount to be paid out is transferred.                                                                                                    |  |  |
|                                       | The options are:                                                                                                    |  |  |
|                                       | Own accounts                                                                                                    |  |  |
|                                       | Internal Account                                                                                                    |  |  |
|                                       | Domestic Bank Account                                                                                                    |  |  |
|                                       | International Bank Account                                                                                                    |  |  |
|                                       | This field is not displayed if the option <b>Renew Principal and</b><br>Interest has been selected as Maturity Instruction.                                                                                                    |  |  |

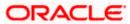

#### **Field Name**

Description

#### **Own Account**

This section is displayed if the customer has selected the option **Own Account** in the **Pay To** field or in the **Pay Principal To** or **Pay Interest To** fields.

Transfer AccountThe customer can select a current or savings account to<br/>which the funds will be transferred when the deposit<br/>matures. All the customer's current and savings<br/>accounts held with the bank will be listed down and<br/>available for selection.

#### Internal Bank Account

This section is displayed if the customer has selected the option **Internal Account** in the **Pay To** field or in the **Pay Principal To** or **Pay Interest To** fields.

| Account Number         | Account<br>transferre                                                                           | number<br>ed. | to | which | the | funds | are | to | be |
|------------------------|-------------------------------------------------------------------------------------------------|---------------|----|-------|-----|-------|-----|----|----|
| Confirm Account Number | The account number selected in the Account Number field must be entered again for confirmation. |               |    | ber   |     |       |     |    |    |

#### **Domestic Bank Account**

This section is displayed if the customer has selected the option **Domestic Bank Account** in the **Pay To** field or in the **Pay Principal To** or **Pay Interest To** fields.

| Account Number    | Account number to which the funds are to be transferred.                             |
|-------------------|--------------------------------------------------------------------------------------|
| Account Name      | Name of the account to which funds are to be transferred.                            |
| Bank Code         | Bank code of the destination account.                                                |
| Look up Bank Code | Link to help the user search for Bank Code.                                          |
|                   | On verifying the Bank Code, Bank Address gets displayed based on provided Bank Code. |

#### **International Bank Account**

This section is displayed if the customer has selected the option **International Bank Account** in the **Pay To** field or in the **Pay Principal To** or **Pay Interest To** fields.

| Account Number | The customer can identify a current or savings                                 |
|----------------|--------------------------------------------------------------------------------|
|                | account to which the funds are to be transferred once the deposit is redeemed. |

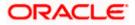

| Field Name             | Description                                                                                                    |
|------------------------|----------------------------------------------------------------------------------------------------|
| SWIFT Code             | The unique code used to identify the bank where the international account is held.                                                |
|                        | On verifying the SWIFT Code, the bank details get displayed.                                                                      |
| Look Up SWIFT Code     | Search option to look for the SWIFT code of the bank of the destination account.                                                  |
| Beneficiary Name       | Name of the account holder who will be the beneficiary of the funds once the deposit is redeemed.                                 |
| Correspondence Charges | Correspondence charges of the redemption.<br>The charges can be borne by:<br>• Beneficiary (BEN)<br>• Remitter (REM)<br>• Sharing |

#### To edit the maturity instructions:

- 1. From the **Deposit Account** list, select the term deposit whose maturity instructions is to be changed.
- 2. From the Maturity Instruction list, select the option of choice.
- If you select Close on Maturity and have proceeded to select the option Single Account from the field Transfer Principal and Interest to or Renew Principal and Pay Out the Interest option, From the Pay To list;

a. If you select the option **Own Account:** 

- i. From the **Transfer Account** list, select an appropriate current or savings account which is to be credited with the specific amount at the time of deposit maturity.
- b. If you select the option Internal Account:
  - i. In the **Account Number** field, enter the account number which is to be credited with the specific amount at the time of deposit maturity.
  - ii. In the **Confirm Account Number** field, re-enter the account number as entered in the **Account Number** field.
- c. If you select the option Domestic Bank Account:
  - i. In the **Account Number** field, enter the account number which is to be credited with the specific amount at the time of deposit maturity.
  - ii. In the **Account Name** field, enter the name of the account holder who will be the beneficiary to whom funds will be transferred once the deposit matures.
  - iii. In the **Bank Code** field, enter the bank code in which the beneficiary account is held or select it from the look up.

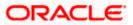

- iv. Click **Submit** to verify and fetch bank details based on Bank Code (BIC).
- d. If you select International Bank Account option:
  - i. In the Account Number field, enter the account number of the beneficiary.
  - ii. In the SWIFT Code field, enter the SWIFT code of the bank where the beneficiary account is held, and click Verify, to verify the code.
     OR

Use the **Look Up SWIFT Code** link to find the SWIFT code.

- iii. In the Beneficiary Name field; enter the account name of the beneficiary.
- iv. From the **Correspondence Charges** list, select who will be bearing the correspondence charges.
- 4. If you have selected the option **Close on Maturity** from the **Maturity Instructions** field, and have selected the option **Separate Accounts** from the **Transfer Principal and Interest to** field;

From the **Pay Principal To** list;

- a. If you have selected the option Own Account;
  - i. From the **Account Number** list, select a current or savings account which is to be credited with the principal amount at the time of deposit maturity.
- b. If you have selected the option Internal Account;
  - i. In the **Account Number** field, enter the account number which is to be credited with the principal amount at the time of deposit maturity.
  - ii. In the **Confirm Account Number** field, re-enter the account number as entered in the **Account Number** field.
- c. If you have selected the option **Domestic Bank Account**;
  - i. In the **Account Number** field, enter the account number which is to be credited with the principal amount at the time of deposit maturity.
  - ii. In the **Account Name** field, enter the name of the account holder who will be the beneficiary to whom funds will be transferred once the deposit matures.
  - iii. In the **Bank Code** field, enter the bank code in which the beneficiary account is held or select it from the look up.
  - iv. Click Submit to verify and fetch bank details based on Bank Code (BIC).

#### From the **Pay Interest To** list;

- a. If you have selected the option Own Account;
  - i. From the **Account Number** list, select a current or savings account which is to be credited with the interest amount at the time of deposit maturity.
- b. If you have selected the option Internal Account;
  - i. In the **Account Number** field, enter the account number which is to be credited with the interest amount at the time of deposit maturity.
  - ii. In the **Confirm Account Number** field, re-enter the account number as entered in the Account Number field.
- c. If you have selected the option **Domestic Bank Account**;
  - i. In the **Account Number** field, enter the account number which is to be credited with the interest amount at the time of deposit maturity.

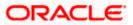

- ii. In the **Account Name** field, enter the name of the account holder who will be the beneficiary to whom funds will be transferred once the deposit matures.
- iii. In the **Bank Code** field, enter the bank code in which the beneficiary account is held or select it from the look up.
- iv. Click **Submit** to verify and fetch bank details based on Bank Code (BIC).
- d. If you select International Bank Account option in Pay To field;
  - i. In the Account Number field, enter the account number of the beneficiary.
  - In the SWIFT Code field, enter the SWIFT code of the bank where the beneficiary account is held, and click Verify, to verify the code.
     OR
     Use the Look Up SWIFT Code link to find the SWIFT code.
  - iii. In the **Beneficiary Name** field; enter the account name of the beneficiary.
  - iv. From the **Correspondence Charges** list, select who will be bearing the correspondence charges.
- If you select Renew Special Amount and Payout the Remaining Amount option from the Maturity Instruction list:
  - a. In the Roll over Amount field, enter the amount to be rolled over.
  - b. In the **Pay To** field, select the mode through which the remaining amount is to be transferred.
    - Refer steps under 2a. for options and steps applicable.
- 6. Click **Submit**.

Click **Cancel** to cancel the transaction.

7. In the **Review** screen, verify the details and click **Confirm**.

OR Click **Cancel** to cancel the transaction. OR Click **Back** to navigate to the previous screen.

- 8. The success message appears.
- 9. Click **Home** to go to the Dashboard screen.

OR

Click on Go to Term Deposit Details link to go to the term deposit details screen.

<u>Home</u>

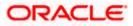

# 8. Top Up

This feature enables a customer to invest some amount, he might have, in an existing term deposit. Customers can top-up an existing term deposit with the desired and permissible top-up amount. The application not only displays the current investment position of the term deposit, but also has the provision to calculate the revised maturity amount, interest rate and total investment. The customer can fund the top-up using any of his current or savings accounts held with the bank.

Note: Send to Modify functionality is now supported for this transaction.

#### How to reach here:

Toggle Menu > Menu > Accounts > Term Deposit > Top Up OR Toggle Menu > Menu > Accounts > Term Deposits > Overview > Quick Links > Top Up OR Access through the kebab menu of transactions available under the **Term Deposit** module

#### Тор Uр

|                                                      |                                                                           | Viewer V ATM/Branch English V                                                                                                    |
|------------------------------------------------------|---------------------------------------------------------------------------|----------------------------------------------------------------------------------------------------|
| E futura bank search                                 | Q                                                                         | ↓ Welcome, Joe mak ↓<br>Last login 15 Jul 03:05 PM                                                                                                    |
| Тор Up                                               |                                                                           | 5                                                                                                    |
| Deposit Account xxxxxxxxxxxxxxxxxxxxxxxxxxxxxxxxxxxx |                                                                           | Tips<br>Top-up option is an additional facility made available to<br>the customer to pay Top-up amounts via NetBanking,<br>over and above the normal installment amount, any time,<br>during the term of the Term Deposit. |
| xxxxxxxxxxxx0058  Balance : EUR450.400.00            |                                                                           |                                                                                                    |
| Submit Cancel                                        |                                                                           |                                                                                                    |
| (                                                    | Copyright © 2006, 2020, Oracle and/or its affiliates. All rights reserved |                                                                                                    |

#### **Field Description**

| Field Name      | Description                                                                                                    |
|-----------------|----------------------------------------------------------------------------------------------------|
| Deposit Account | Account number along with the account nickname of the term<br>deposit for which top-up is to be done. The account number could<br>be either the users own Party account or any linked party accounts<br>that he has access to. |
| Current Balance | The current balance of the deposit account is displayed.                                                                                                    |

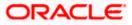

| Field Name                                                                 | Description                                                                                                    |  |  |
|----------------------------------------------------------------------------|----------------------------------------------------------------------------------------------------|--|--|
| Top-up Amount                                                              | The customer is required to specify the amount by which the term deposit is to be topped up.                                                                                                    |  |  |
| Maximum Deposit<br>amount applicable for<br>Top-up                         | Application displays the maximum top-up allowed for this product.                                                                                                    |  |  |
| Top up amount in<br>Multiple of (X amount<br>with currency)                | Application displays the denomination supported for top-up.                                                                                                    |  |  |
| Source Account                                                             | CASA account along with the account nickname mapped to the<br>user. The user can select the account to be debited in order to top-<br>up term deposit. The account could be either the users own Party<br>account or any linked party accounts, which he has access to. |  |  |
| Balance                                                                    | Application displays the Account balance of the selected source account.                                                                                                    |  |  |
| The following revised values are displayed on clicking Calculate Maturity. |                                                                                                    |  |  |
| Revised Principal<br>Amount                                                | Calculated principal amount as on current date after top-up.<br>This field appears, if the user clicks on the Calculate Maturity link                                                                                                    |  |  |
| Revised Maturity<br>Amount                                                 | Calculated maturity amount after top-up.<br>This field appears, if the user clicks on the Calculate Maturity link                                                                                                    |  |  |
| Revised Interest Rate                                                      | Interest rate applicable after top-up.<br>This field appears, if the user clicks on the Calculate Maturity link                                                                                                    |  |  |

#### To top-up the term deposit:

- 1. From the **Deposit Account** list, select the term deposit for which top-up is to be done.
- 2. In the **Top-up Amount** field, enter the amount by which the deposit account is to be topped up.
- 3. From the **Source Account** list, select the current or savings account from which the amount is to be debited in order to top up the deposit.
- 4. To calculate the revised principal amount and maturity amount, click Calculate Maturity.
- Click **Top Up** to add the top-up amount. OR Click **Cancel** to cancel the transaction.
- The Review screen is displayed. Verify the details and click Confirm. OR Click Cancel to cancel the transaction. OR Click Back to navigate to the previous screen.

ORACLE

- 7. The success message of topup appears along with the reference number.
- Click Home to go to the Dashboard screen. OR
   Click on Go to Term Deposit Details to view the deposit details page

**Home** 

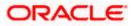

# 9. Redeem Term Deposit

In times of financial emergencies, the primary source of funds for most people is their savings and investments. The facility to liquidate funds becomes imperative in such cases. The redeem term deposit feature enables customers to quickly liquidate their term deposits in any such situations. Using this option, the customer can redeem either the entire amount or a partial amount of a term deposit.

Note: Send to Modify functionality is now supported for this transaction.

Customers can choose to payout the funds from a deposit through any of the following methods:

- Transfer to own account
- Transfer to internal account
- Transfer to a domestic account
- Transfer to an international account

#### How to reach here:

Toggle Menu > Menu > Accounts > Term Deposit > Redeem Term Deposit OR Toggle Menu > Menu > Accounts > Term Deposits > Overview > Quick Links > Redemption OR

Access through the kebab menu of transactions available under the Term Deposit module

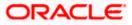

### **Redeem Term Deposit**

|                                                        |                                                                           | Viewer 🗸 ATM/Branch English 🗸                                                                                                    |
|--------------------------------------------------------|---------------------------------------------------------------------------|----------------------------------------------------------------------------------------------------|
| = futura bank Search                                   | Q                                                                         | ↓ Welcome, Joe mak ↓<br>Last login 15 Jd 03:05 PM                                                                                                    |
| Redeem Term Deposit                                    |                                                                           | 8                                                                                                    |
| Redemption Details                                     |                                                                           |                                                                                                    |
| Deposit Account   XXXXXXXXXXXXXXXXXXXXXXXXXXXXXXXXXXXX |                                                                           | Fig         Which is a straight of the deposit for the deposit for th |
|                                                        | Copyright @ 2006, 2020, Oracle and/or its affiliates. All rights reserved | ved.]SecurityInformation Terms and Conditions                                                                                                    |

### **Field Description**

| Field Name         | Description                                                                                                    |  |  |
|--------------------|----------------------------------------------------------------------------------------------------|--|--|
| Redemption Details |                                                                                                    |  |  |
| Deposit Account    | Account number along with the account nickname of the term<br>deposit for which redemption is to be done. The account could be<br>either the user's Party accounts or any linked party accounts that he<br>has access to. |  |  |
| Balance            | Application displays the account balance of the selected account.                                                                                                    |  |  |
| Redeemable Amount  | Application displays the total redeemable amount.                                                                                                    |  |  |
| Redemption Type    | Type of redemption for user to select.<br>The options are:<br>• Partial<br>• Full                                                                                                    |  |  |

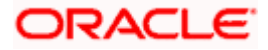

| Field Name                 | Description                                                                                                    |  |  |
|----------------------------|----------------------------------------------------------------------------------------------------|--|--|
| Redemption Amount          | Amount to be redeemed (Partial redemption).                                                                            |  |  |
|                            | This field appears, if you click the <b>Partial</b> button in the <b>Redemption Type</b> field.                        |  |  |
| Charges/ Penalty           | Charges/ penalty if the user is about to redeem (i.e. before redemption                                                |  |  |
| Final Redemption<br>Amount | Final redeemable amount, after deducting charges / penalty etc (if applicable).                                        |  |  |
| Payout Details             |                                                                                                    |  |  |
| Рау То                     | Account transfer options.                                                                                              |  |  |
|                            | The options are:                                                                                                    |  |  |
|                            | Own accounts                                                                                                    |  |  |
|                            | Internal Bank Account                                                                                                  |  |  |
|                            | Domestic Bank Account                                                                                                  |  |  |
|                            | International Bank Account                                                                                             |  |  |
| Own Account                |                                                                                                    |  |  |
| This section appears fo    | r Own Account.                                                                                                    |  |  |
| Transfer Account           | Account number along with the account nickname to which the funds are to be transferred.                               |  |  |
|                            | On selection of Transfer Account, account related details get displayed like Account Holder's Name and Branch Details. |  |  |
| Internal Account           |                                                                                                    |  |  |
| This section appears fo    | r Internal Account.                                                                                                    |  |  |
| Account Number             | Account Number to which the funds are to be transferred.                                                               |  |  |
| Confirm Account<br>Number  | The account number selected in the Account Number field must be entered again for confirmation.                        |  |  |
| Domestic Bank Accou        | Int                                                                                                    |  |  |
| This section appears fo    | r Domestic Bank Account.                                                                                               |  |  |
| Account Number             | Account number to which the funds are to be transferred.                                                               |  |  |

Account Name Name of the beneficiary to whom funds are to be transferred.

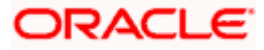

| Field Name               | Description                                                                                                    |  |  |  |
|--------------------------|----------------------------------------------------------------------------------------------------|--|--|--|
| Bank Code                | Bank code of the destination account.                                                                                         |  |  |  |
|                          | On verifying the Bank Code, Bank Address gets displayed based on provided Bank Code.                                          |  |  |  |
| Look up Bank Code        | Link to help the user search for Bank Code.                                                                                   |  |  |  |
|                          | On verifying the Bank Code, Bank Address gets displayed based on provided Bank Code.                                          |  |  |  |
| International Bank Acc   | count                                                                                                    |  |  |  |
| This section appears for | r International Bank Account.                                                                                                 |  |  |  |
| Account Number           | The customer can identify a current or savings account to which the funds are to be transferred once the deposit is redeemed. |  |  |  |
| SWIFT Code               | The unique code used to identify the bank where the international account is held.                                            |  |  |  |
|                          | On verifying the SWIFT Code, the bank details get displayed.                                                                  |  |  |  |
| Look Up SWIFT Code       | Search option to look for the SWIFT code of the bank of the destination account.                                              |  |  |  |
| Beneficiary Name         | Name of the account holder who will be the beneficiary of the funds once the deposit is redeemed.                             |  |  |  |
| Correspondence           | Correspondence charges of the redemption.                                                                                     |  |  |  |
| Charges                  | The charges can be borne by:                                                                                                  |  |  |  |
|                          | Beneficiary (BEN)                                                                                                    |  |  |  |
|                          | Remitter (REM)                                                                                                    |  |  |  |
|                          | Sharing                                                                                                    |  |  |  |

### To redeem the term deposit:

- 1. From the **Deposit Account** list, select the term deposit to be redeemed. The account balance and redeemable amount appears.
- 2. From the **Redemption Type** list, select the appropriate option.
  - a. If you select Partial option:
    - i. In the Redemption Amount field, enter the redemption amount.
  - b. If you select Full option go to step 3.
- 3. From the **Pay To** list, select the appropriate option.
  - a. If you select Own Account option:
  - i. From the **Transfer Account** list, select the current or savings account in which the redeemed amount is to be credited.

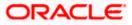

- b. If you select Internal Bank Account option:
- i. In the **Account Number** field, enter the account number which is to be credited with the amount redeemed.
  - ii. In the **Confirm Account Number** field, re-enter the account number.
- c. If you select Domestic Bank Account option:
  - i. In the Account Number field, enter the account number of the beneficiary.
  - ii. In the Account Name field, enter the account name of the beneficiary.
  - iii. In the **Bank Code** field, enter the bank code, and click **Verify**, to verify the code. OR

From the Look Up Bank Code link, select the appropriate bank code.

- d. If you select International Bank Account option:
  - i. In the Account Number field, enter the account number of the beneficiary.
  - ii. In the **SWIFT Code** field, enter the SWIFT code of the bank where the beneficiary account is held, and click **Verify**, to verify the code. OR

Use the Look Up SWIFT Code link to find the SWIFT code.

- iii. In the Beneficiary Name field, enter the account name of the beneficiary.
- iv. In the **Correspondence Charges** field, select who will be bearing the charges during redemption.
- 4. Click **Submit** to redeem the deposit. OR

Click Cancel to cancel the transaction.

 The Review screen appears. Verify the details and click Confirm. OR Click Back to make changes if any. User is directed to Redeem Term Deposit screen with values in editable form.

OR

Click **Cancel** to cancel the transaction.

- 6. The success message of redemption appears along with the transaction reference number.
- 7. Click **Home** to go to the **Dashboard** screen. OR

Click **View Account Details** to view the deposit details page.

Home

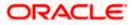

# 10. Transactions

Customers can track the transactions taking place in their accounts. This feature enables customers to view the details of all the transactions performed in their deposit accounts. All the debit and credit entries along with each transaction amount and reference details are displayed.

Customers can also undertake the following from this screen:

- Request for Statements The customer can access this option by selecting the Request Statement option from the kebab menu. The user will be able to define the period for which he/she requires to receive statements at his/her registered address.
- Download Pre-Generated Statements The customer can select the Pre-Generated Statement option from the kebab menu on this page, in order to be provided with the facility to define the period for which he/she would like to download pre-generated statements.
- Subscribe for E-Statements By selecting the **E-Statement** option from the kebab menu, the user will be able to either subscribe or unsubscribe (if subscription is active) for e-statements for the specific account. If the user opts to subscribe for e-statements, he/she will receive monthly e-statements on his/her registered email address.

### How to reach here:

Toggle Menu > Menu > Accounts > Term Deposits > Transactions OR

Access through the kebab menu of transactions available under the Term Deposit module

#### To view the account statement:

- 1. From the **Deposit Number** list, select the account of which you wish to view transactions.
- 2. From the **View Options** list, select the desired transaction period.
  - a. If the option **Date Range** has been selected in the **View Options** list, specify the date range in the **From Date** and **To Date** fields.
- 3. From the **Transaction** list, select the types of transactions to be displayed i.e. either debit or credit or all transactions.
- 4. In the **Amount** field, enter the specific transaction amount matching to which you wish to view transactions.
- 5. In the **Reference Number** field, enter a transaction reference number if you wish to view a specific transaction record.
- Click Apply to view transactions based on the defined criteria. OR Click Reset to clear the details entered.

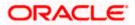

### **Transactions – Filter Criteria**

|                                        | Default Dashboard                                                                                           | V ATM/Branch                             | English ∨ |
|----------------------------------------|----------------------------------------------------------------------------------------------------|------------------------------------------|-----------|
| E futura bank search                   | Q                                                                                                    | Welcome, keroi<br>Last login 09 Jun 04:5 |           |
| Transactions                           |                                                                                                    |                                          | 8         |
| Deposit Account<br>xxxxxxxxxxxxx0036 * |                                                                                                    |                                          |           |
| View Options Current Month             |                                                                                                    |                                          |           |
| Transactions                           |                                                                                                    |                                          |           |
| Amount                                 |                                                                                                    |                                          |           |
| Reference Number                       |                                                                                                    |                                          |           |
| Apply Reset                            |                                                                                                    |                                          |           |
| Copyrig                                | t © 2006, 2020, Oracle and/or its affiliates. All rights reserved.]SecurityInformation]Terms and Conditions |                                          |           |

### **Transactions – View Transactions**

|                     |               |                  |                                    |                                            | Viewer 🗸                   | ATM/Branch English 🗸                             |
|---------------------|---------------|------------------|------------------------------------|--------------------------------------------|----------------------------|--------------------------------------------------|
| ≡ ripfutura bank    | Search        |                  | Q                                  |                                            | Ą                          | Welcome, Joe mak V<br>Last login 15 Jul 03:05 PM |
| Transactions        |               |                  |                                    |                                            |                            | 8                                                |
| xxxxxxxxxxxxx0047   | Current Month | All              |                                    |                                            |                            | $\nabla$                                         |
|                     |               |                  |                                    |                                            |                            | Download                                         |
| Transaction Date $$ | Value Date 🗸  |                  | Description $\checkmark$           | Reference No $\checkmark$                  | Transaction Type $~ \lor~$ | Amount 🗸                                         |
| 30 Mar 2020         | 30 Mar 2020   |                  | NEW DEPOSIT                        | HELDEBK200901T83                           | Credit                     | EUR909.09                                        |
|                     |               |                  |                                    |                                            |                            |                                                  |
|                     |               |                  |                                    |                                            |                            |                                                  |
|                     | Copyrig       | ght © 2006, 2020 | ), Oracle and/or its affiliates. A | All rights reserved. SecurityInformation T | Ferms and Conditions       |                                                  |

### **Field Description**

| Field Name     | Description                                               |
|----------------|-----------------------------------------------------------|
| Deposit Number | Select an account of which you wish to view transactions. |

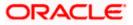

| Field Name             | Description                                                                                                    |  |  |
|------------------------|----------------------------------------------------------------------------------------------------|--|--|
| View Options           | Filters to view the transactions of a specific period.                                                                             |  |  |
|                        | The options are:                                                                                                    |  |  |
|                        | Current Month                                                                                                    |  |  |
|                        | Current Day                                                                                                    |  |  |
|                        | Previous Day                                                                                                    |  |  |
|                        | Previous Month                                                                                                    |  |  |
|                        | Current Month + Previous Month                                                                                                    |  |  |
|                        | Previous Quarter                                                                                                    |  |  |
|                        | Date Range                                                                                                    |  |  |
|                        | Last 10 Transactions                                                                                                    |  |  |
| From Date – To<br>Date | Specify the period for which you wish to view transactions. Search will be based on the transaction date range.                    |  |  |
|                        | These fields will be displayed only if you have selected the option <b>Date</b><br><b>Range</b> from the <b>View Options</b> list. |  |  |
| Transactions           | Filters to view the transactions based on description.                                                                             |  |  |
|                        | The options are:                                                                                                    |  |  |
|                        | • All                                                                                                    |  |  |
|                        | Credits Only                                                                                                    |  |  |
|                        | Debits Only                                                                                                    |  |  |
| Amount                 | The specific transaction amount matching to which you wish to view transactions.                                                   |  |  |
| Reference<br>Number    | Reference number of the transaction.                                                                                               |  |  |
| Results                |                                                                                                    |  |  |
| Download               | Click the link to download the statement.                                                                                          |  |  |
| Transaction Date       | Date on which the activity was performed.                                                                                          |  |  |
| Value Date             | The value date of the transaction as maintained by the bank.                                                                       |  |  |
| Description            | Short description of the transaction.                                                                                              |  |  |
| Reference<br>Number    | Reference number of the transaction.                                                                                               |  |  |

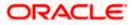

| Field Name          | Description                                                                      |
|---------------------|----------------------------------------------------------------------------------|
| Transaction<br>Type | The type of transaction performed, i.e. if it was a debit or credit transaction. |
| Amount              | The transaction amount.                                                          |
|                     |                                                                                  |

7. Click on the  $\gamma$  icon to enter filter new criteria. Based on the defined criteria you can view transactions.

OR

Click **Download** and select the format in which the statement is to be downloaded. The statement gets downloaded.

The following actions can also be performed in the screen:

- Subscribe for E-Statements.
- Download Pre-Generated Statements
- Request Statement

### 10.1 Request Statement

The request statement feature enables customers to request the bank for a physical copy of the statement of an account for a specific period. This physical copy will be mailed to the user's address registered with the bank.

Note: Send to Modify functionality is now supported for this transaction.

### To request for a statement:

1. Click on the **Transactions** screen, click **Request Statement** to request for the statement. The **Request Statement** appears.

### **Request Statement**

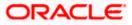

|                                                        |                                                                                                    | Viewer | $\sim$ | ATM/Branch                | English | ~      |
|--------------------------------------------------------|----------------------------------------------------------------------------------------------------|--------|--------|---------------------------|---------|--------|
| = lofutura bank Search                                 | ٩                                                                                                    |        | ¢      | Welcome,<br>Last login 15 |         | $\sim$ |
| Request Statement                                      |                                                                                                    |        |        |                           |         | 8      |
| Account Number<br>xxxxxxxxxxxxxxxxxxxxxxxxxxxxxxxxxxxx |                                                                                                    |        |        |                           |         |        |
| From Date                                              |                                                                                                    |        |        |                           |         |        |
| To Date                                                |                                                                                                    |        |        |                           |         |        |
| 14 Jul 2021                                            |                                                                                                    |        |        |                           |         |        |
| Submit Cancel                                          |                                                                                                    |        |        |                           |         |        |
|                                                        | Copyright © 2006, 2020, Oracle and/or its affiliates. All rights reserved. SecurityInformation (Terms and Conditions |        |        |                           |         |        |

### **Field Description**

| Field Name     | Description                                                                                                    |
|----------------|----------------------------------------------------------------------------------------------------|
| Account Number | The term deposit account number along with the account nickname<br>for which account statement to be generated. The account number<br>could be either the user's Party account or any linked party accounts<br>that he has access to. |
| Balance        | The deposit account balance is displayed.                                                                                                    |
| From Date      | The customer is required to specify the start date from which the account statement is required.                                                                                                    |
| To Date        | The customer is required to specify the date until when the statement is required.                                                                                                    |

- 2. From the **Account Number** list, select the desired deposit account for which you want to view the statement.
- 3. From the **From Date** list, select the start date of the deposit account statement.
- 4. From the **To Date** list, select the end date of the deposit account statement.
- Click Submit.
   OR
   Click Cancel to cancel the transaction.
- The Review screen appears. Verify the details and click Confirm. OR Click Back to navigate back to the previous screen. OR Click Cancel to cancel the transaction.
- 7. The success message of Statement Request appears along with the transaction reference number.

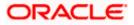

 Click Home to go to the Dashboard screen. OR Click View Account Details to visit the deposit details page.

## 10.2 Pre-generated Statement

### To download pre-generated statements:

 Click on the icon on the Transactions screen, and click Pre-generated Statement to download a pre-generated statement. The pre-generated statement screen appears.

### **Pre-generated Statement**

|                                 |                              |                                                                                                    |            | Viewer | $\sim$ | ATM/Branch                     | English 🗸 |
|---------------------------------|------------------------------|----------------------------------------------------------------------------------------------------|------------|--------|--------|--------------------------------|-----------|
| $\equiv$ ( <b>p</b> futura bank | Search                       | Pre-Generated Statement                                                                                                    | ×          |        | Ţ      | Welcome, J<br>Last login 15 Ju |           |
| Transactions                    |                              | The document is password protected, it is a combination of the first 4 letters of<br>your name (in capital letters) followed by your date of birth (in DDMM format).<br>Example, if your name is Roopa Lal and date of birth is 23rd December 1980, then |            |        |        |                                | 0         |
| xxxxxxxxxxx0047                 | Current Month                | your password is ROOP2312<br>Select a period to download your pre-generated Statements.                                                                                                    | _          |        |        |                                | $\nabla$  |
|                                 |                              | Year                                                                                                    |            |        |        |                                | Download  |
| Date 🗸                          | Description $\smallsetminus$ | 2021 ~                                                                                                    | _          |        | Amount | $\sim$                         |           |
| 30 Mar 2020                     | NEW DEPOSIT                  | Month All Months                                                                                                    | - 1        |        | EUR909 | .09                            |           |
|                                 |                              | Search                                                                                                    | - 1        |        |        |                                |           |
|                                 |                              | Statement Number $\lor$ From $\lor$ To $\lor$ Download $\lor$                                                                                                    | _          |        |        |                                |           |
|                                 |                              | HELMSOG2009010CP 04 May 2021 19 May 2021 PDF                                                                                                    | _          |        |        |                                |           |
|                                 |                              | Copyright © 2006, 2020, Oracle and/or its affiliates. All rights reserved [SecurityInformation]Terms and (                                                                                                    | Conditions |        |        |                                |           |

### **Field Description**

| Field | Name | Description |
|-------|------|-------------|
|       |      |             |

### Select a period to download your pre-generated Statements

#### Period

Year The year for which the statement is required

Month The month for which the statement is required.

### Statement Number The statement reference number.

**From** Start date of the date period for which the statement is generated.

**To** End date of the date period for which the statement is generated.

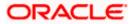

| Field Name | Description                                                            |
|------------|------------------------------------------------------------------------|
| Download   | Click the link against a statement to download the specific statement. |

- 2. From the **Period** list, select the desired year and month for which pre-generated statement is to be required.
- 3. Click Search to search amongst the pre-generated statements for the selected period.
- 4. Click **Download** link against any record (.pdf) to download the statement in password protected pdf format.

### 10.3 E-statements

A customer might wish to receive regular e-statements at his email address instead of physical copies. In this case, the customer can select the option to subscribe for an e-statement. Once a request for an e-statement is made, the customer will begin to receive regular statements at his email address maintained with the bank.

Note: Send to Modify functionality is now supported for this transaction.

### To subscribe / unsubscribe for e-statements:

1. Click on the icon on the **Transactions** screen, and click **E-Statement** to subscribe / unsubscribe for e-statements.

### E-statement

|                                 |                                                                                                    | View |       | ATM/Branch                  | English 🔨                |  |
|---------------------------------|----------------------------------------------------------------------------------------------------|------|-------|-----------------------------|--------------------------|--|
| = futura bank Search            | Q                                                                                                    |      | Ą     | Welcome,<br>Last login 15 J | Joe mak 🗸<br>ul 03:05 PM |  |
| Transactions                    |                                                                                                    |      |       |                             | 000                      |  |
| xxxxxxxxxxxxx0047 Current Month | All                                                                                                    | 1    |       |                             | $\nabla$                 |  |
|                                 | E-Statement                                                                                                    | × 📃  |       |                             | Download                 |  |
| Date V Description V            | You will stop receiving monthly statements for your account<br>xxxxxxxxxxxx0047 on email ami****av@company.com |      | Amou  | nt 🗸                        |                          |  |
| 30 Mar 2020 NEW DEPOSIT         | Unsubscribe                                                                                                    |      | EUR90 | 9.09                        |                          |  |
|                                 |                                                                                                    |      |       |                             |                          |  |

- The Pop-up Message appears. (Subscribe to E-Statement You will receive monthly statements for your account <Number in masked format> by email at <User's email address>)
  - a. Click Subscribe to opt to receive monthly statements on your registered email address.
  - b. The success message of request submission appears. Click **OK** to complete the transaction.
- 3. If the user has already subscribed for e-statements, the pop up message contains a message stating that the user is subscribed to receive e-statements. The option to unsubscribe for e-statements is provided.

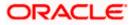

- a. Click **Unsubscribe** to opt out of receiving monthly statements on your registered email address.
- b. The success message of request submission appears. Click **OK** to complete the transaction.
- c. Click **Proceed** to Unsubscribe.
- 4. The success message of request submission appears.
- Click Home to go to the Dashboard screen. OR Click View Account Details to visit the deposit details page.

**Home** 

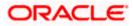

# 11. Account Nickname

A customer may wish to assign nicknames to deposit accounts so as to be able to easily identify them. The **Add/Edit Nickname** feature enables customers to easily assign nicknames to any deposit account. Once a nickname is assigned to an account, it is displayed on various transactions in addition to the standard account description. This option also allows customer to modify or delete the nickname whenever required.

The customer can access this option by selecting the **Add/Edit Nickname** option from the kebab menu.

### How to reach here:

Toggle Menu > Menu > Accounts > Term Deposits > Overview > TD Accounts Summary > Deposit number link > Term Deposit Details > kebab menu > Add/Edit Nickname

### To add/edit nickname against a deposit account:

1. Click on the icon on the screen, and click **Add/Edit Nickname** option to add/edit nickname against a term deposit account. The **Add/Edit Nickname** popup appears.

### Add/Edit Nickname

| E Infutura bank Search                             | Q                                                       |                                                 |                | Ą              | Welcome, Joe<br>Last login 13 Jul 05 |   |
|----------------------------------------------------|---------------------------------------------------------|-------------------------------------------------|----------------|----------------|--------------------------------------|---|
| Term Deposit Details                               |                                                         |                                                 |                |                |                                      | : |
| xxxxxxxxxxxxxX0047 • Active                        | Current Balance<br>EUR1,000.00 Add/Edit Nic<br>Nickname |                                                 | y Date<br>2020 | Nicknam<br>Tes | 1e                                   |   |
| Deposit & Maturity Details                         |                                                         |                                                 |                |                |                                      |   |
| Original Principal Amount<br>EUR1,000.00           | Save                                                    | lelete                                          |                |                |                                      |   |
| Deposit Date<br>30 Mar 2020                        |                                                         | Deposit Term<br>0 Year(s), 3 Month(s), 0 Day(s) |                |                |                                      |   |
|                                                    |                                                         |                                                 |                |                |                                      |   |
| Profit Rate<br>2.00%                               |                                                         | Value Date<br>30 Mar 2020                       |                |                |                                      |   |
|                                                    |                                                         |                                                 |                |                |                                      |   |
| Maturity Instruction<br>Renew Principal and Profit |                                                         |                                                 |                |                |                                      |   |

### **Field Description**

| Field<br>Name | Description |  |  |
|---------------|-------------|--|--|
|               | Description |  |  |
|               |             |  |  |

Nickname Specify a nickname to be assigned to the account.

If a nickname has already been assigned to the account, it will be displayed in editable mode.

2. In the **Nickname** field, enter the nickname you want to use.

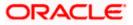

 Click Save to save your changes. Nicknames will be displayed on various transactions instead of the standard account description. OR

Click **Delete** to delete nickname.

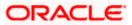

### <u>FAQ</u>

### 1. What is Total Maturity Amount?

The total maturity amount is the amount that the deposit is worth at the time of maturity.

# 2. Does the application allow the User to redeem a term deposit before the maturity date?

Yes, it is possible to redeem the term deposit before the maturity date, through the application provided the facility is supported for a product under which the term deposit account is opened.

### 3. Does the application allow partial redemption from term deposit account?

Yes, depending on the term deposit product type, the user can perform partial redemption of his Term Deposit online.

### 4. What happens to my term deposit at maturity?

This will depend on the maturity instructions defined by you at the time the deposit was opened. Based on your selection at that point, at the time of maturity, the deposit would either be renewed or the amount will get credited to a specified account. If the funds are to be withdrawn at maturity, you can provide the details of the account to which the maturity proceeds are to be credited.

### 5. Can I add funds to my term deposit?

If the term deposit product has a facility for top up, then an option will be provided to add funds into the term deposit. The maximum amount with which you can top up the deposit will be defined by the bank and displayed on the top up page.

### 6. Who all can view a nickname that a user has set?

One account can have multiple nicknames set by different users, who have access to that account – however only the logged in user can view the nickname he has set.

### 7. Are nicknames displayed in all places, where an account number is displayed?

No, Approvers can only view the account number, but not nicknames set by makers. Further Review screens contain the account number (where applicable), but not the nickname.

Home

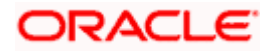